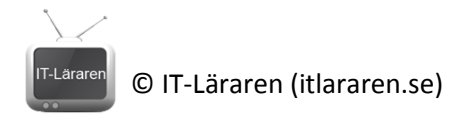

# Projekt – Installation & konfigurering av mindre nätverk

Detta projekt handlar om att installera och konfigurera ett mindre nätverk av enklaste typen. Det kan vara ett hemnätverk eller för ett mindre företag. Projektet är indelat i två uppgifter.

# **Uppgift 1**

I denna uppgift ska ni skapa ett mindre fungerande nätverk som använder Windows ICS (Internet Connection Sharing). Detta görs enklast virtuellt med två stycken virtuella Windows 7 maskiner. Ni behöver ha åtkomst till Internet för att kunna kontrollera så att det fungerar.

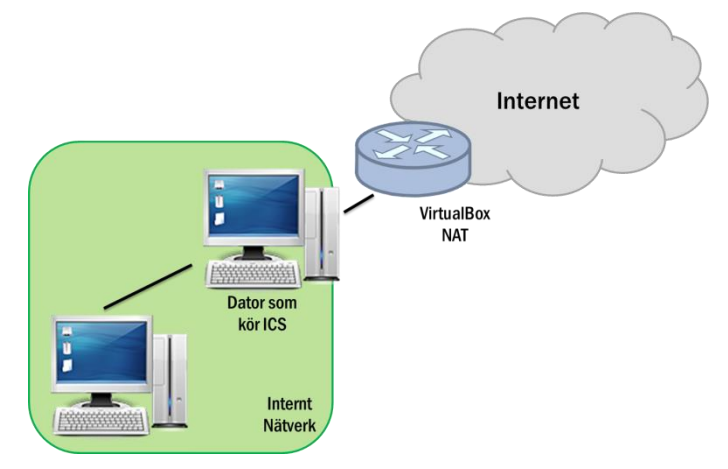

Skapa ett nätverk likt detta:

Dator som ska dela ut

Internetåtkomsten (ICS) måste såklart ha två nätverkskort.

### Redovisning:

Redovisning sker genom att ni tar skärmbilder (använd Print Screen) som visar att ni utfört uppgifterna. Oftast räcker det med en bild per uppgift men det är inte säkert. Alla bilder kan ni med fördel samla i ett dokument. Gruppera bilderna efter uppgifterna och numrera gärna dem.

### **Uppgift 2**

Ni ska nu installera ett litet hemmanätverk. Det ni behöver är en hemmarouter eller motsvarande (en dator som fungerar som gateway t.ex.). Ni behöver även en dator samt en mobil enhet (smartphone, surfplatta eller liknande, det går även bra med en dator). Hemmaroutern (eller någon annan enhet) måste kunna aktivera ett WLAN. Har ni tillgång till en skrivare så är det bonus.

Tänk er följande scenario: Ni har fått i uppdrag att installera och konfigurera ett mindre hemmanätverk åt en kund. Nu råkar det vara så att "kunden" är ni själva.

- 1. Börja med att återställa (reset'a) hemmaroutern så att den blir som om den var nyinköpt och okonfigurerad (information om detta hittar ni i manualen till hemmaroutern som även finns på nätet..). Ta gärna en titt på befintlig konfiguration innan och skriv ner den för säkerhetsskull (det går oftast att göra backup på konfigurationen).
- 2. Koppla in routern och se till så att ni har Internet-uppkoppling.
- 3. Ändra administratörslösenordet till routern.
- 4. Aktivera WLAN med lämpliga inställningar (säkerhet).
- 5. Konfigurera routerns DHCP-server så att de 20 lägsta IP-adresserna ej delas ut automatiskt.
- 6. Konfigurera datorn till att använda manuellt inställda (fasta) IP-inställningar.
- 7. Anslut en trådlös klient till det trådlösa nätverket.

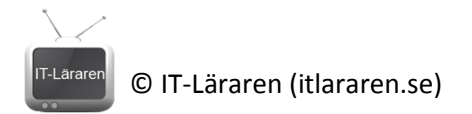

8. Har ni tillgång till en skrivare så gör ni denna tillgänglig via nätverket. Är det en lokal skrivare utan nätverksstöd så ansluter ni den till datorn och delar ut den. Är det en nätverksskrivare så ansluter ni den och konfigurerar den med fasta IP-inställningar. Har ni ej tillgång till en skrivare så letar ni upp en nätverksskrivare på en webbutik, besöker tillverkarens hemsida för att hämta hem manualen och sedan redogör för hur skrivaren ansluts och konfigureras till ett nätverk (de går bra att ta lite skärmdumpar från manualen).

Nätverket borde likna detta:

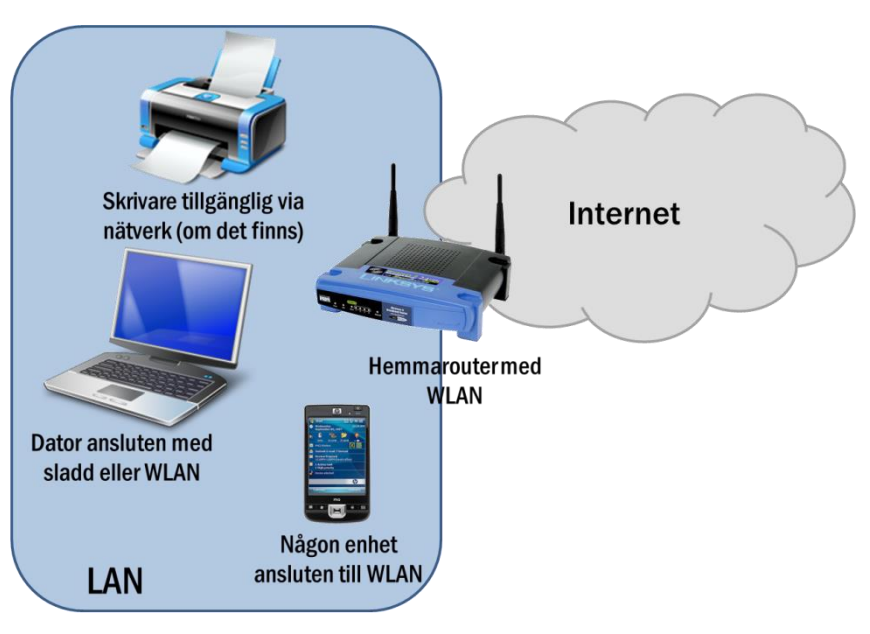

# Redovisning:

Redovisning sker genom att ni tar bilder och skärmbilder (använd Print Screen) som visar att ni utfört uppgifterna. Oftast räcker det med en bild per uppgift men det är inte säkert. Alla bilder kan ni med fördel samla i ett dokument och kommentera. Gruppera bilderna efter uppgifterna och numrera gärna dem.